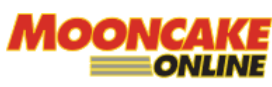

**Webqom Technologies Sdn Bhd (809009A)** B2-2-3, Solaris Dutamas, No.1 Jalan Dutamas 1, 50480 Kuala Lumpur, Wilayah Persekutuan, Malaysia. Telephone:03 8688 3850 www.mooncakeonline.com

[ EXTERNAL DOCUMENT ]

#### **MOONCAKE ONLINE GUIDE Version 2.0**

**MODULE: TO SELECT SHIPPING ADDRESS FOR ORDER**

**14TH July 2022**

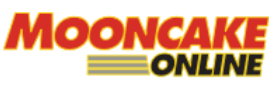

**Webqom Technologies Sdn Bhd (809009A)** B2-2-3, Solaris Dutamas, No.1 Jalan Dutamas 1, 50480 Kuala Lumpur, Wilayah Persekutuan, Malaysia. Telephone:03 8688 3850 www.mooncakeonline.com

# **Table of Contents**

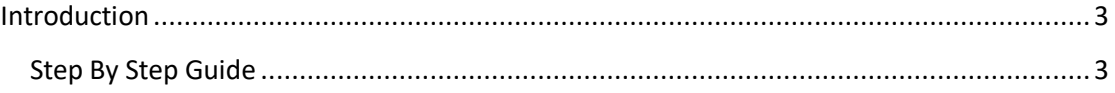

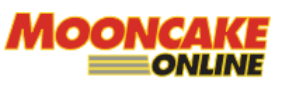

**Webqom Technologies Sdn Bhd (809009A) B2-2-3, Solaris Dutamas, No.1 Jalan Dutamas 1,** 50480 Kuala Lumpur, Wilayah Persekutuan, Malaysia. Telephone:03 8688 3850 www.mooncakeonline.com

# <span id="page-2-0"></span>**Introduction**

This guide is to provide a step by step information on how to select shipping information for subsequent orders.

### <span id="page-2-1"></span>*Step By Step Guide*

Go to [www.mooncakeonline.com](http://www.mooncakeonline.com/) and login as client.

After login click 'My Account' on the below.

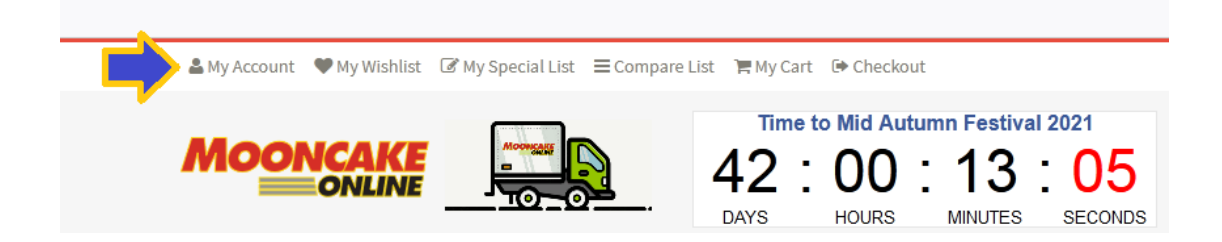

Next, scroll to the section below and click on 'Shipping Information'.

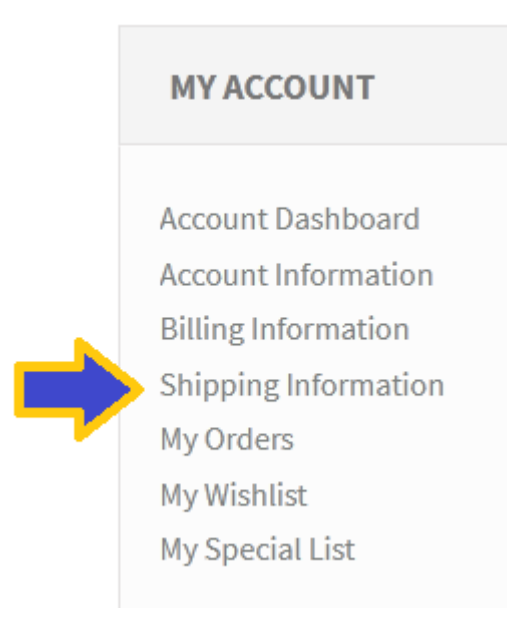

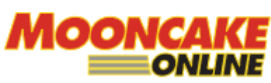

**Webqom Technologies Sdn Bhd (809009A) E.** B2-2-3, Solaris Dutamas, No.1 Jalan Dutamas 1, **ONLINE** 50480 Kuala Lumpur, Wilayah Persekutuan, Malaysia. Telephone:03 8688 3850 www.mooncakeonline.com

The below page will appear. Click on details to change the address and click save. To select the shipping address for your order select the radio button and click save. You will see a 'D' next to the ID. Your next order will be sent to that address.

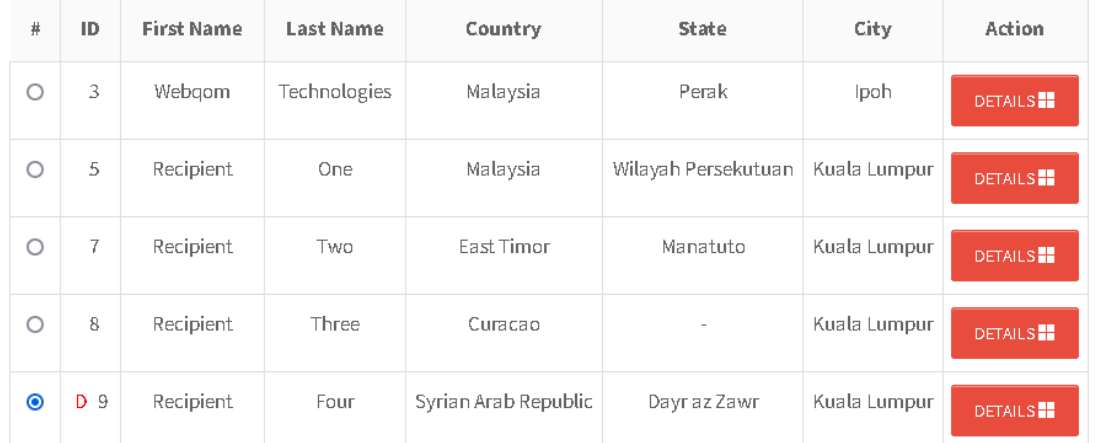

While in the shopping cart, you can view the address you selected before checkout by mouse-over 'Show Shipping Address' button.

# My Shopping Cart

Having Discount Coupon? Check out how much you can SAVE.

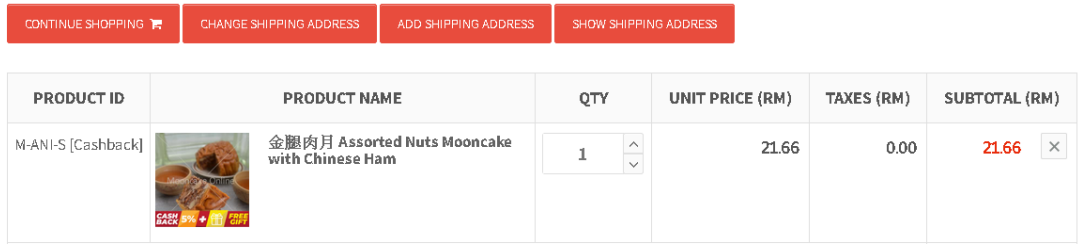

Below is an example of shipping Address showing:

# **My Shopping Cart**

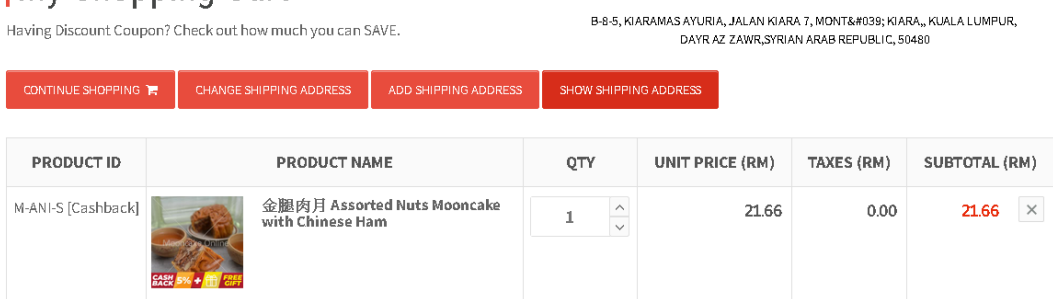

The system will calculate the shipping fees for you.

- END -